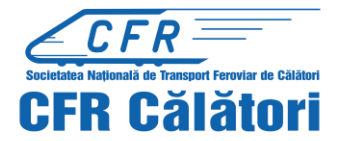

*Important!* Modificarea datelor de călătorie se poate efectua doar pentru un bilet aflat în starea *Plătit*, pentru trenuri care circulă în intervalul disponibil pentru cumpărarea unui "bilet CFR online"- Condițiile de modificare a unui bilet online le regăsiți accesand link-ul [Termenii](https://bilete.cfrcalatori.ro/ro-RO/Home/TermsConditions) si [Conditiile.](https://bilete.cfrcalatori.ro/ro-RO/Home/TermsConditions)

**Modificarea datelor de călătorie** ale unui "bilet CFR online" achiziționat (respectiv modificarea contractului de transport) se face de către utilizatorul înregistrat, din profilul propriu prin accesarea secțiunii "**Comenzi**" (de pe bara albastră de sus în pagina de start), submeniul "*Operații asupra unui bilet* " – funcția **Modifică biletul.**

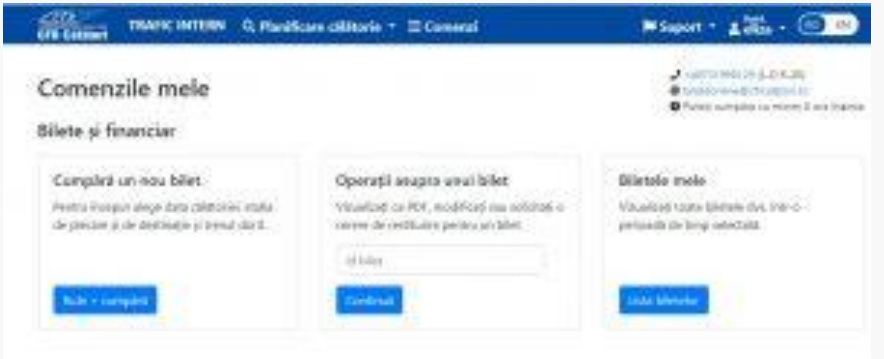

În cazul în care nu se cunoaște numărul de ID al biletului ce urmează a fi modificat, în căsuța corespunzătoare submeniului **Biletele mele** se apasă butonul **Lista biletelor**.

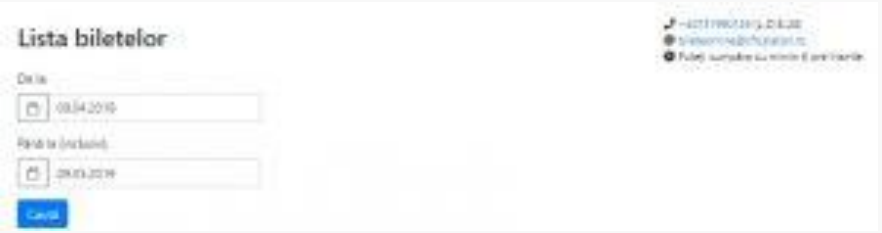

Se stabilește perioada în care se efectuează căutarea De la/Până la (inclusiv) și se apasă butonul **Caută.** Sistemul afișează lista comenzilor din perioada selectată, cu informații referitoare la starea comenzii (plătit, în urma modificării plătit, anulat prin modificare etc), data achiziționării/călătoriei și relația.

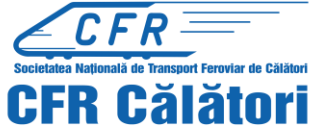

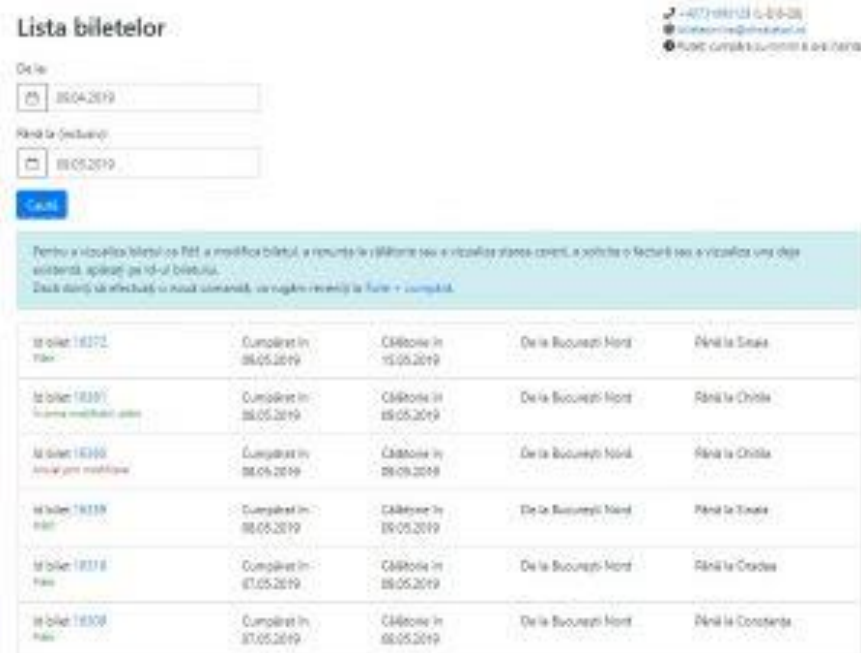

Alegeți biletul ce urmează a fi modificat apăsând pe numărul de ID (culoare abastră). În cazul în care se cunoaște numărul de ID al biletului ce urmează a fi modificat, în căsuța corespunzătoare submeniului Operații asupra unui bilet, se completează numărul de bilet pentru care se dorește efectuarea modificării și se apasă butonul Continuă. Indiferent de caz, sistemul deschide o nouă fereastră Vizualizare bilet, cu informații referitoare la datele biletului, în care se alege funcția Modifică biletul.

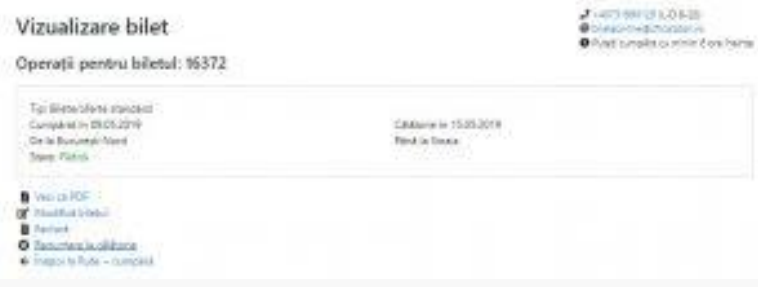

Sistemul deschide o nouă pagină de modificare, respectiv de achiziționare a noului bilet, în care stațiile de plecare / sosire nu pot fi modificate.

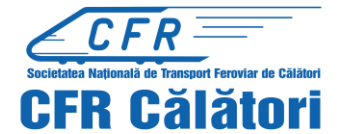

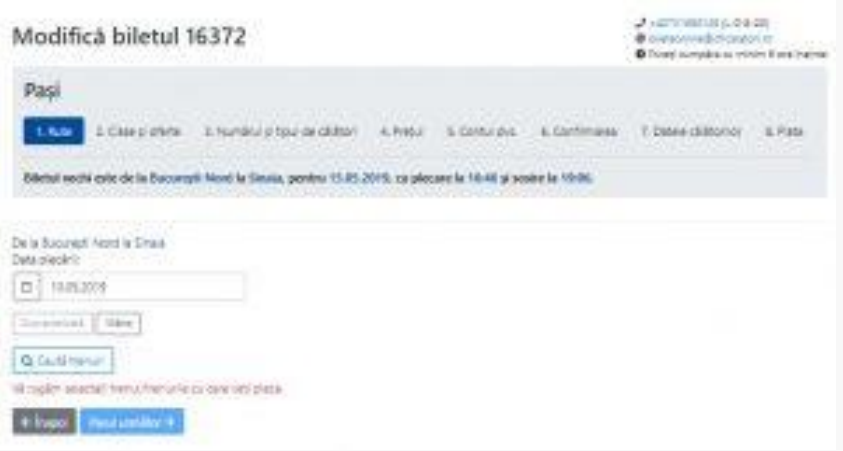

Pasul **1 Rute**:

În această etapă, după selectarea datei de plecare apăsați butonul **Caută trenuri**. Sistemul afișează toate trenurile disponibile pentru ruta și data selectată, la care se pot achiziționa bilete online.

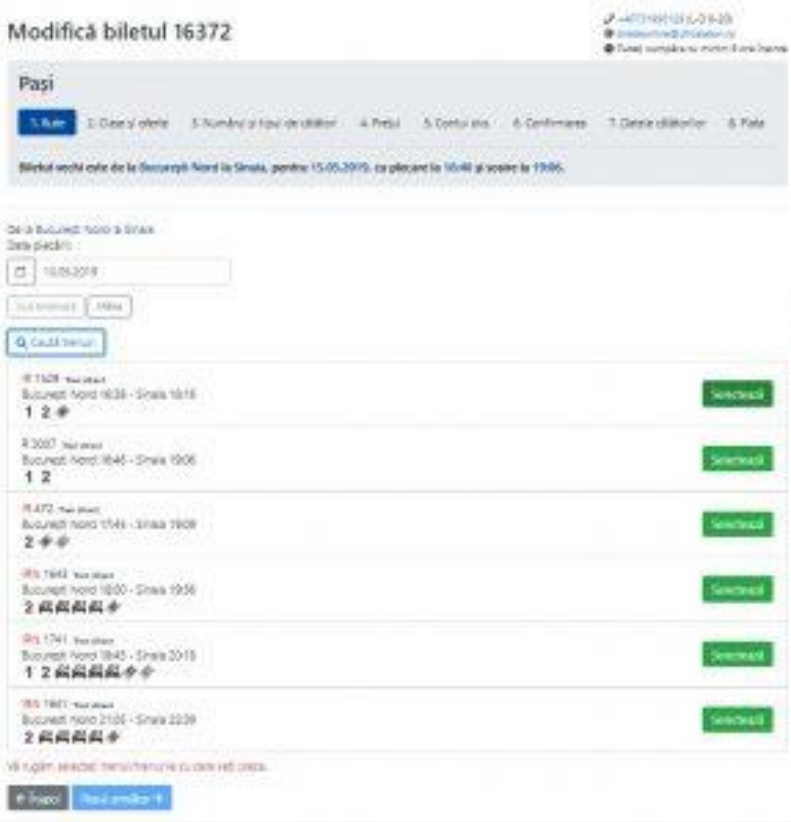

Pentru continuarea procesului de modificare bilet apăsați butonul **Selectează** corespunzător trenului cu care se dorește efectuarea călătoriei. După selectarea trenului, sistemul afișează un mesaj de informare privind selecția efectuată.

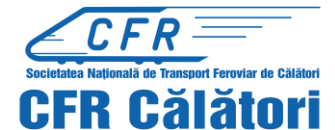

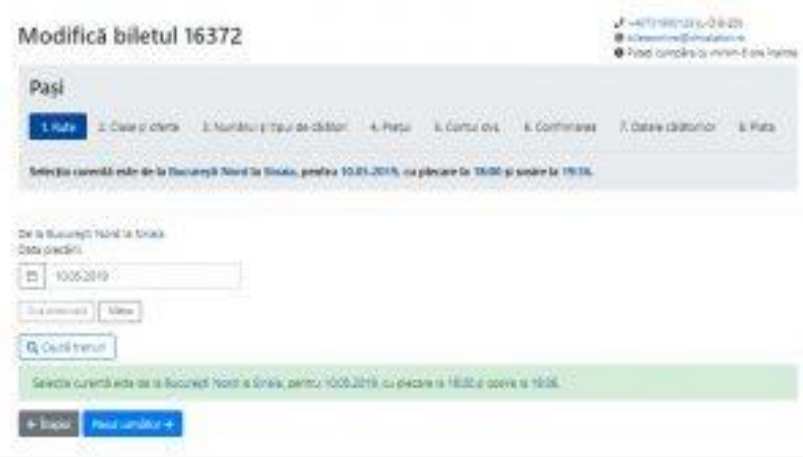

Dacă sunteți de acord cu aceste date (dată circulație, rută, ora de plecare, respectiv ora de sosire) apăsați butonul **Pasul următor**.

Pasul **2.Clase și oferte:**

În această etapă se poate selecta doar clasa/tipul de vagon. Conform condițiilor de utilizare, la modificarea unui bilet NU este permisă modificarea tipului de bilet (ofertă).

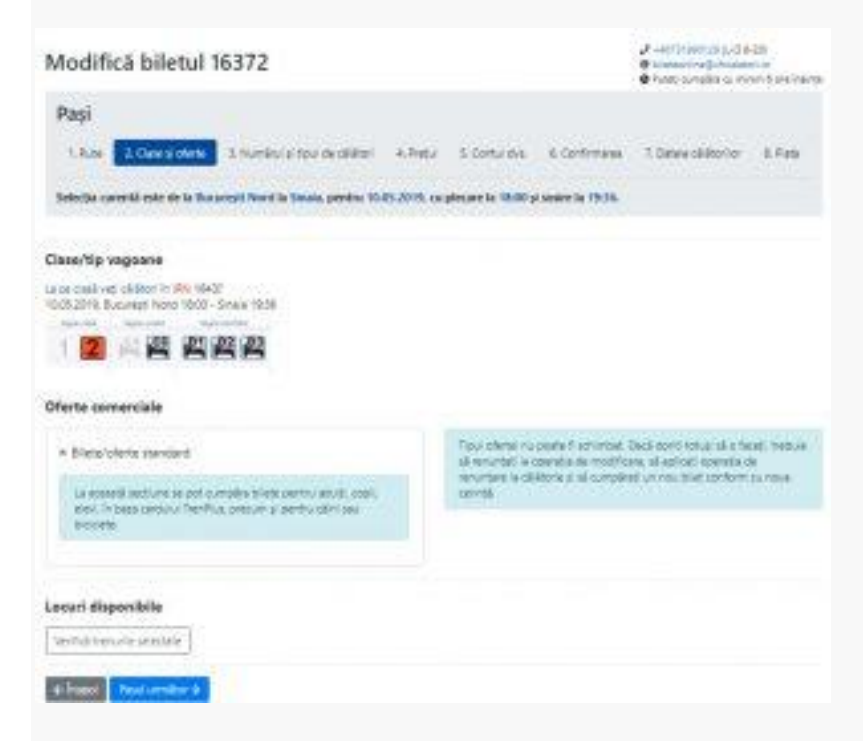

După selectarea clasei/tipului de vagon apăsați butonul **Pasul următor**.

Pasul **3.Numărul și tipul de călători:**

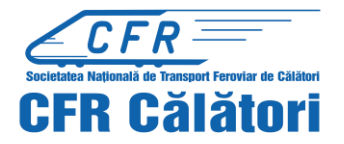

În această etapă se poate solicita adăugarea unui bilet câine pentru rezervări la clasa a 2-a precum și bilet de bicicletă în cazul în care există astfel de servicii disponibile la noul tren la care se dorește efectuarea călătoriei.

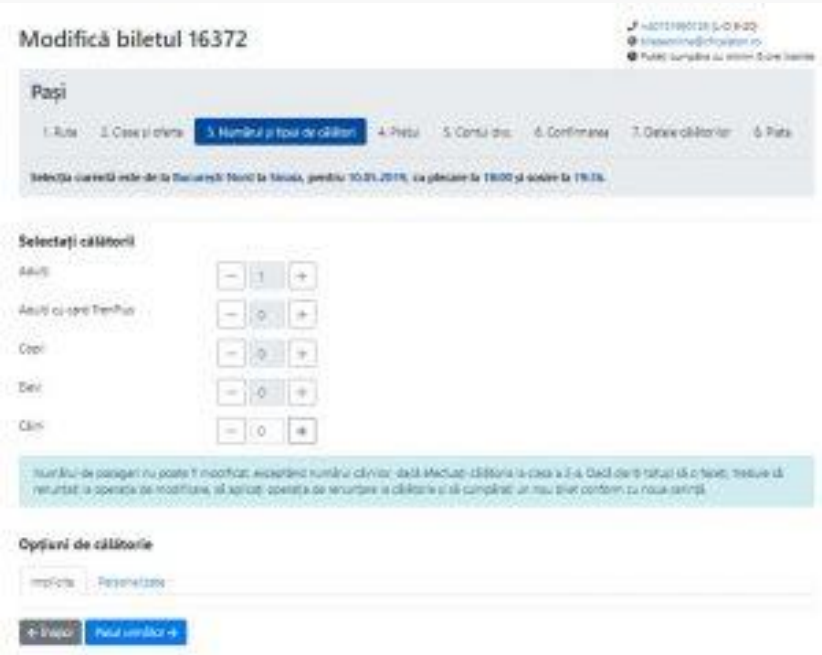

## Pasul **4.Prețul:**

În această etapă sistemul calculează sumele ce urmează a fi plătite pentru modificarea biletului.

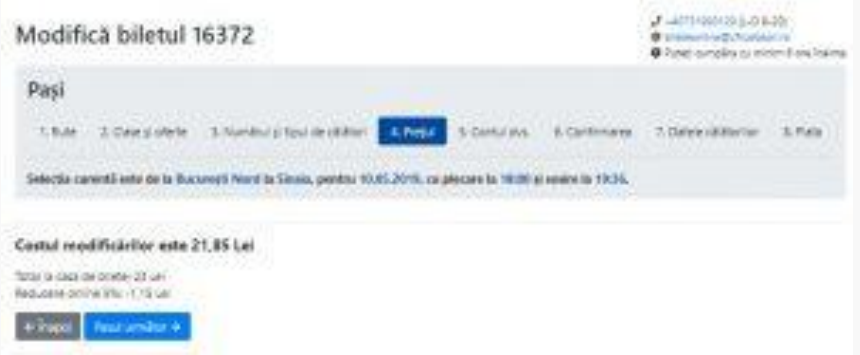

În cazul în care există diferențe de preț între vechiul bilet și noul bilet, aceste sume nu se restituie. Sistemul afișează în acest sens un mesaj de informare. Excepții: valoarea suplimentelor de pat, biletul de câine, respectiv biletul de bicicletă, în cazul în care se renunță la acest tip de bilete.

Pentru continuarea operației de modificare a biletului apăsați butonul **Pasul următor**.

## Pasul **5. Contul dvs:**

Sistemul afișează un mesaj de informare referitor la transmiterea noului bilet pe emailul asociat contului dvs.

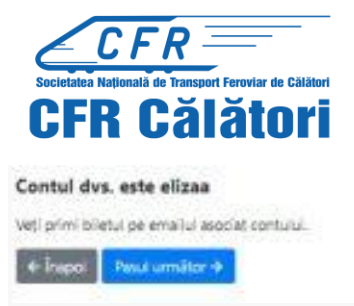

## Pasul **6. Confirmarea:**

În această etapă sisitemul afișează informații referitoare la biletul pentru care se dorește modificarea și noul bilet care urmează a fi achiziționat, respectiv selecțiile înainte de modificare și după modificare, inclusive suma ce urmează a fi plătită.

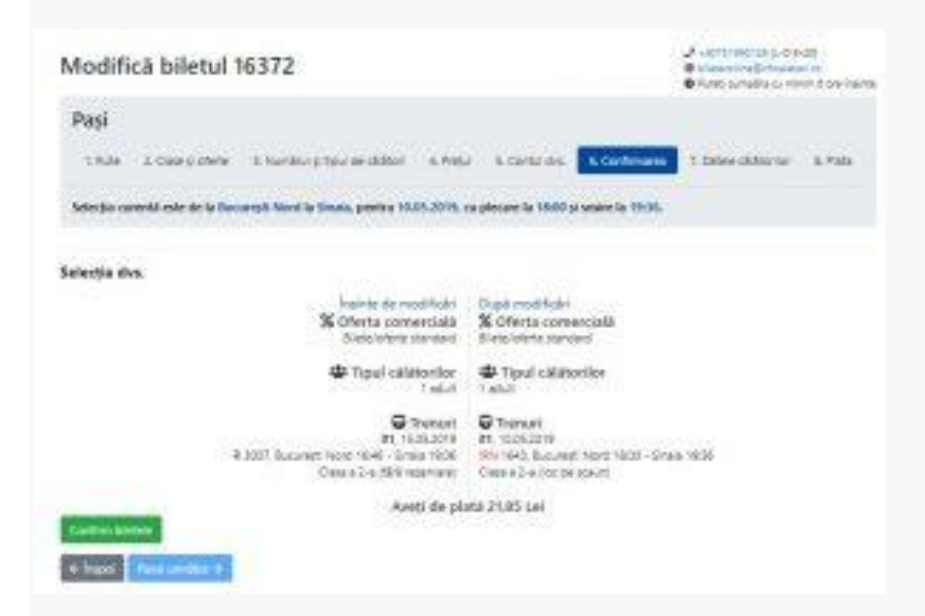

În cazul în care datele nu corespund vă rugăm apăsați butonul **Înapoi** pentru refacerea cererii. Dacă datele corespund apăsați butonul **Confirm biletele** pentru efectuarea rezervărilor.

După confirmare, sistemul afișează un mesaj de infromare în acest sens, butonul **Pasul următor** devine activ și se poate trece în etapa următore.

După confirmarea biletelor și rezervarea locurilor, există un timp limitat de 15 minute pentru trecerea la etapa următoare. Staționarea peste 15 minute în această pagină determină pierderea rezervărilor efectuate și necesită o nouă confirmare a biletelor. În această situație veți primi un measj de informare în acest sens.

În cazul în care nu se pot efectua rezervări la acest tren (lipsă loc, trenul este închis la vânzare etc), vă rugăm să reîncercați mai târziu la același tren, să ne contactați sau să refaceți cererea pentru un alt tren.

Sistemul afișează un mesaj de informare în acest sens, iar butonul **Pasul următor** este inactiv.

## Pasul **7. Datele călătorilor**

În această etapă nu este permisă modificarea datelor referitoare la nume, prenume, CNP sau ID card TrenPlus.

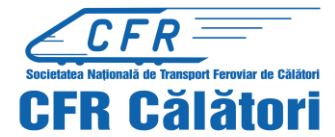

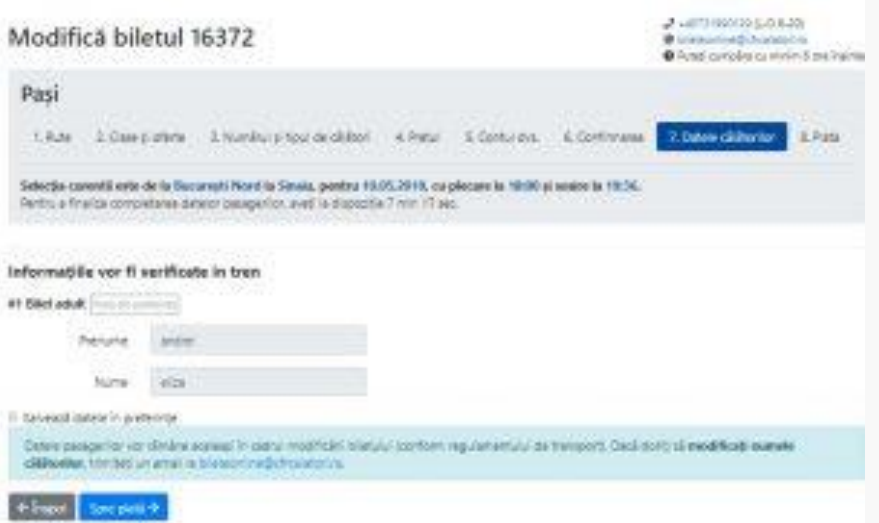

În cazul în care modificarea biletului implică costuri suplimentare, pentru finalizarea operației de modificare trebuie să apăsați butonul **Spre plată** și veți fi automat redirecționat către pagina de plăți a BCR –provider acreditat în acest sens.

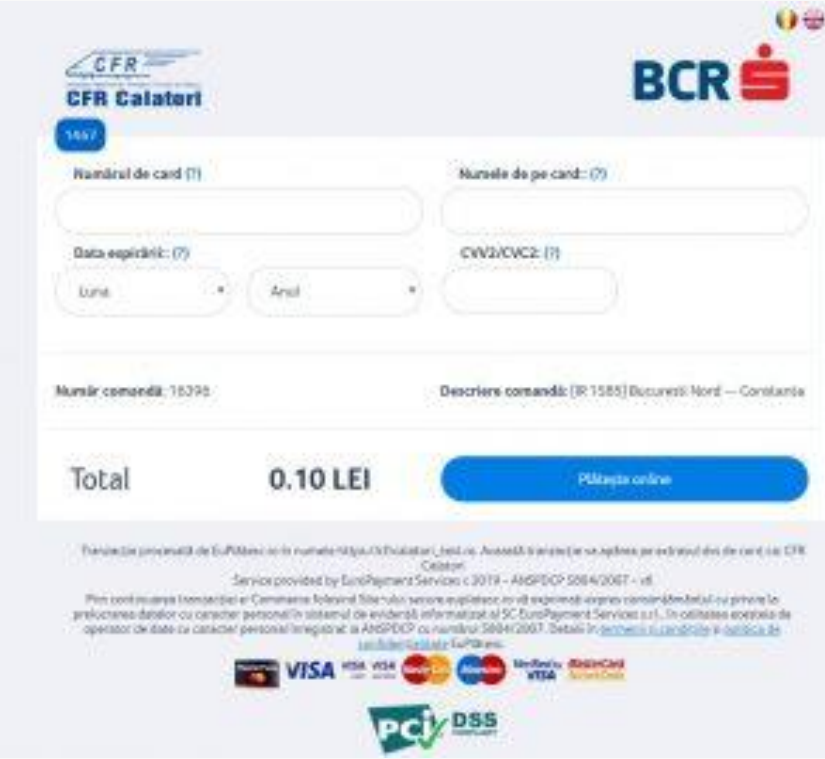

După efectuarea plății se primește din partea băncii un measj de informare cu detalii referitoare la tranzacția efectuată.

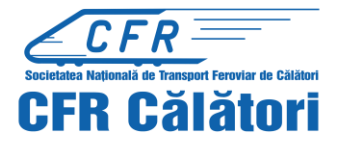

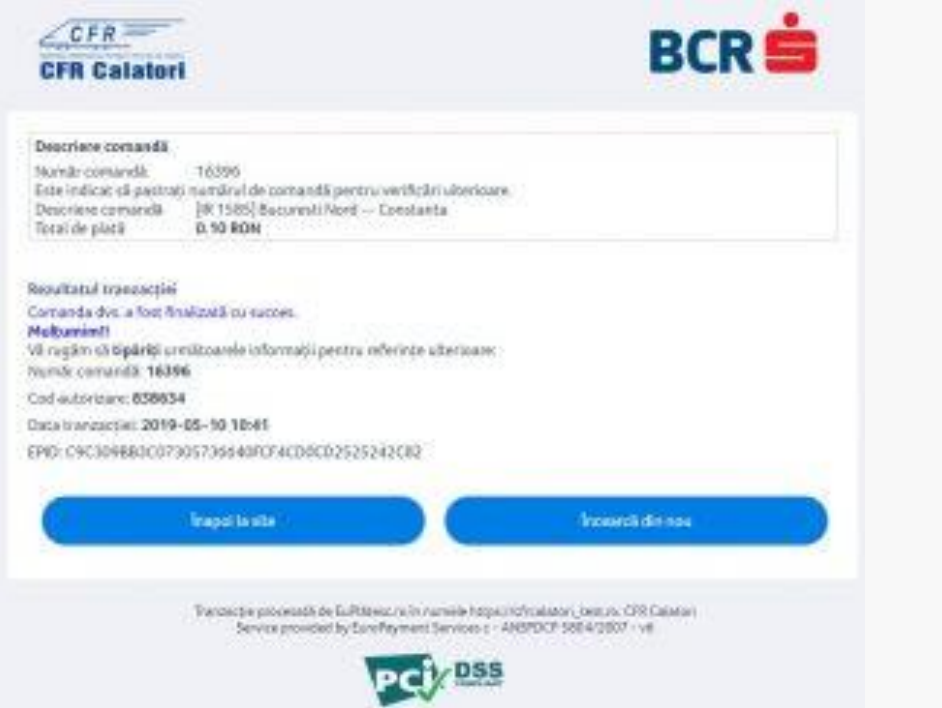

În cazul în care modificarea biletului NU implică costuri suplimentare, pentru finalizarea operației apăsați butonul **Finalizare modificări.**

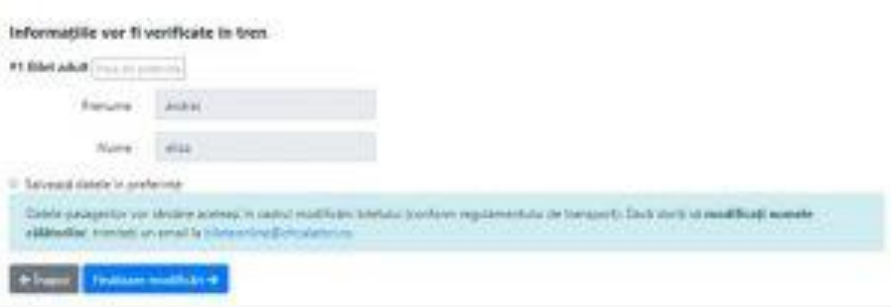

În acest caz, sistemul afișează un mesaj de informare privind modificarea cu succes a biletului.

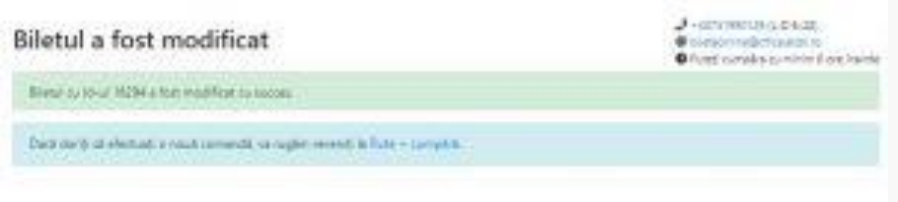

În urma modificării biletului online se emite un nou bilet, iar biletul inițial nu mai este valabil. Operația este ireversibilă, biletul inițial nu mai este valabil și trece în starea *Anulat prin modificare*.